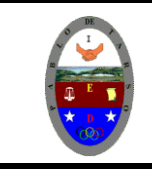

# **COLEGIO PABLO DE TARSO IED "CONSTRUCCION DE PROYECTOS DE VIDA PRODUCTIVOS" SKETCHUP- PRÁCTICAS DOC RAUL MONROY PAMPLONA**

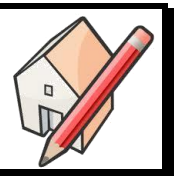

## **METAS DE COMPRENSION**

 Analiza, plantea y busca soluciones de problemas técnicos y tecnológicos usando software ofimático. **Google SketchUp**

### **SketchUp**

**SketchUp** (o **Trimble SketchUp**) es un programa de diseño gráfico y modelado en (3D) tres dimensiones basado en caras. Para entornos arquitectónicos, ingeniería civil, diseño industrial, GIS, videojuegos o películas. Es un programa desarrollado y publicado por [Trimble.](http://es.wikipedia.org/w/index.php?title=Trimble&action=edit&redlink=1)

### *Características*

SketchUp fue diseñado con el objetivo de que pudiera usarse de una manera intuitiva y flexible. El programa incluye en sus recursos un tutorial en vídeo para ir aprendiendo paso a paso cómo se puede ir diseñando y modelando el propio ambiente.

SketchUp permite conceptualizar y modelar imágenes en 3D de edificios, coches, personas y cualquier objeto o artículo que imagine el diseñador o dibujante. Además el programa incluye una galería de objetos, texturas e imágenes listas para descargar.

#### *Historia*

SketchUp fue inicialmente desarrollado por la compañía [@Last Software,](http://es.wikipedia.org/w/index.php?title=@Last_Software&action=edit&redlink=1) ubicada enBoulder, Colorado Su primera versión fue lanzada al mercado en agosto de 2000, con el propósito general de ofrecer una herramienta para la creación de edificios en 3D. Esta herramienta, por su complejidad de imagen y facilidad de uso, fue rápidamente reconocida y premiada. En la versión 5 de SketchUp fueron añadidas algunas nuevas características que le permitían al usuario mucha más facilidad en la creación de objetos. El 14 de marzo del año [2006](http://es.wikipedia.org/wiki/2006) [Google](http://es.wikipedia.org/wiki/Google) adquirió @Last Software, y con ello los derechos de desarrollo de SketchUp. La razón que Google argumentó para adquirir dicha compañía fue para mejorar los [plugins](http://es.wikipedia.org/wiki/Plugins) de [Google Earth.](http://es.wikipedia.org/wiki/Google_Earth) El 9 de enero del 2007 se lanzó al mercado la versión 6 de SketchUp, a la que se añadieron nuevas características y herramientas que facilitarían aún más el uso en las creaciones de modelos 3D. El 9 de febrero de 2007, un mes después del lanzamiento, se liberó la versión 6.0.5 (con errores corregidos). Esta más reciente actualización no presentó ninguna nueva característica. El 17 de noviembre de 2008, SketchUp 7 fue lanzado con nuevas características de fácil uso. Dos de ellas son la integración con el almacén online de Google 3D Warehouse, y la otra los componentes dinámicos que responden apropiadamente al reescalado. En abril de 2012, Google anunció que iba a vender el software a <u>[Trimble,](http://es.wikipedia.org/w/index.php?title=Trimble&action=edit&redlink=1)<sup>[1](http://es.wikipedia.org/wiki/SketchUp#cite_note-0)</sup> una compañía conocida por sus servicios de localización GPS[.](http://es.wikipedia.org/wiki/SketchUp#cite_note-1)<sup>2</sup> Actualmente va por su versión</u> Sketchup 8.1 Pro y gratis.

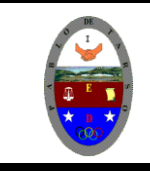

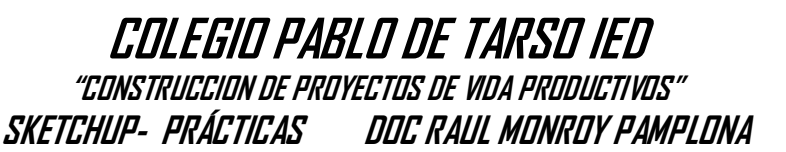

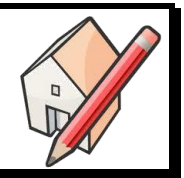

Ejercicios prácticos:

Vamos a crear un engranaje

- 1. Ingresa al programa SketchUp
- 2. Elijamos la plantilla en metros
- 3. Seleccione la opción vista estándar del menú Cámara, haga clic en Planta.
- 4. Dibujamos un circulo de radio 4m
- 5. Haga clic en la herramienta seleccionar para desactiva la opción circulo.
- 6. Sobre el borde la del círculo haga clic derecho y seleccione dividir.
- 7. Desplacé el ratón hasta que aparezca 20 segmentos.

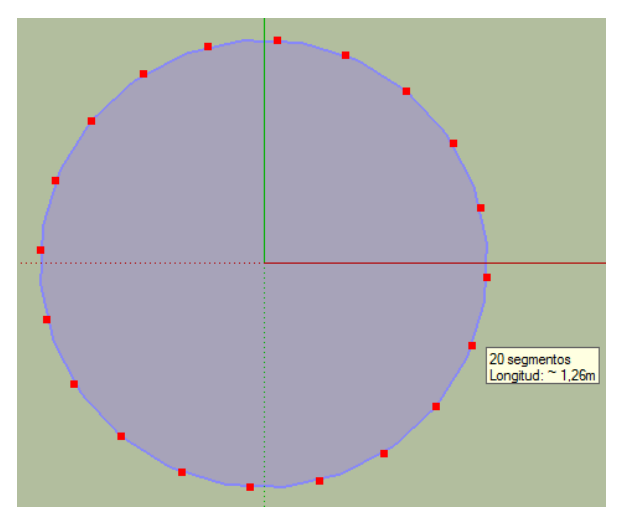

8. Aplique las herramientas rotar y tirar para tener el siguiente aspecto (el espesos usted lo puede determinar a su gusto).

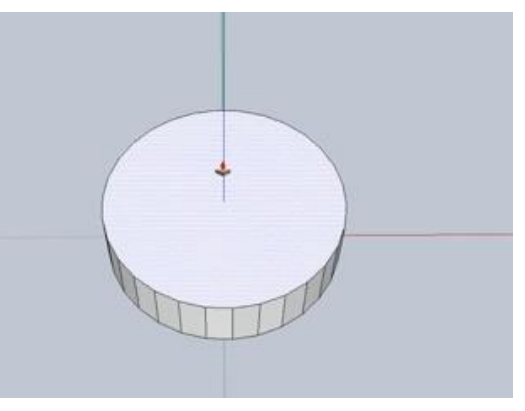

9. Vamos a crear los dientes del engranaje y para ello giramos la rueda creada hasta el momento.

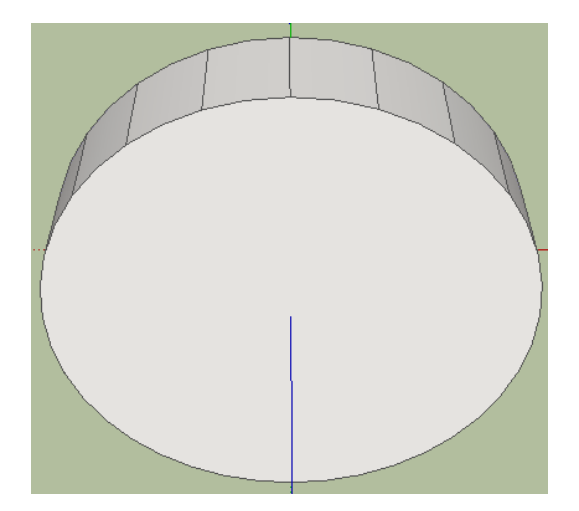

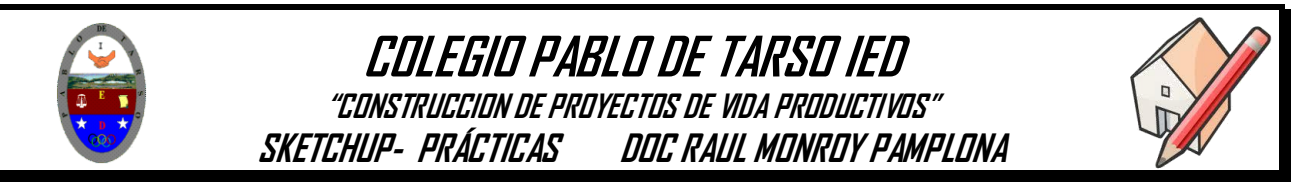

10.Dibujamos un rectángulo y le damos la forma a través de la herramienta línea, hasta obtener esta forma.

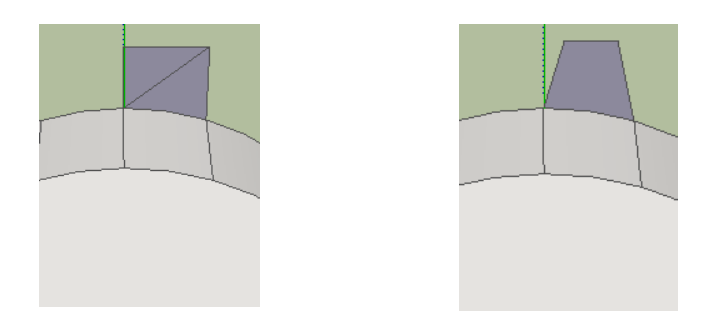

11.Haga doble clic sobre la pestaña dibujada, luego seleccione la herramienta rotar

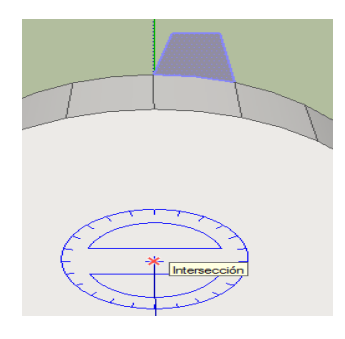

12.Gire el transportador tantos grados como sean necesarios para hacer línea recta con el centro de la pestaña, presione la tecla control y arrastre hacia la derecha para obtener una copia de la misma y en el recuadro de ángulo digite por \*9 y nos queda así:

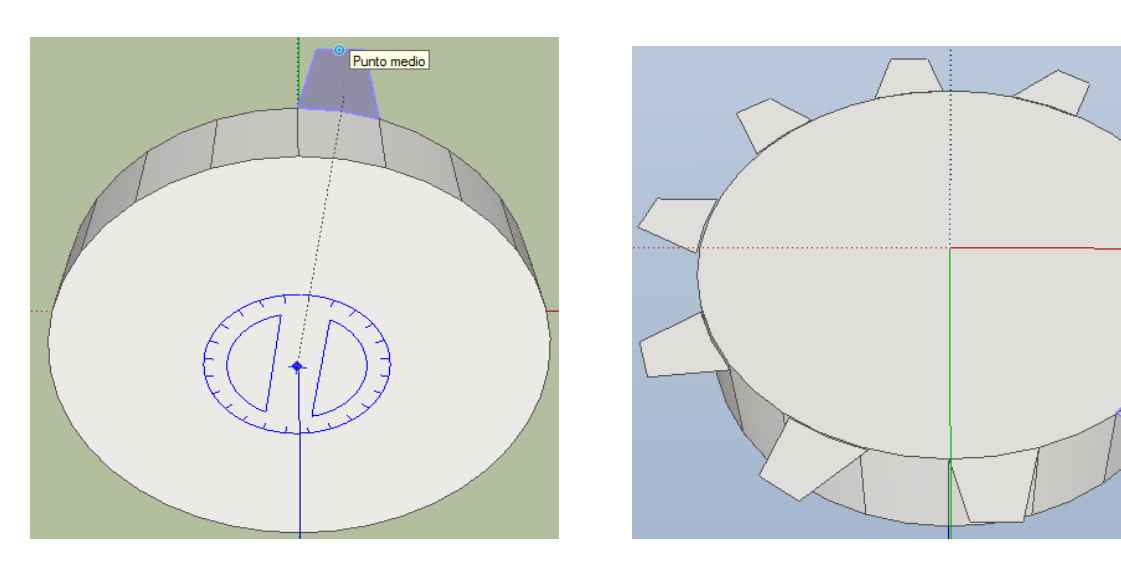

13. Giramos la figura y aplicamos la herramienta sígueme para armar los dientes del engranaje para que se formen de la siguiente manera.

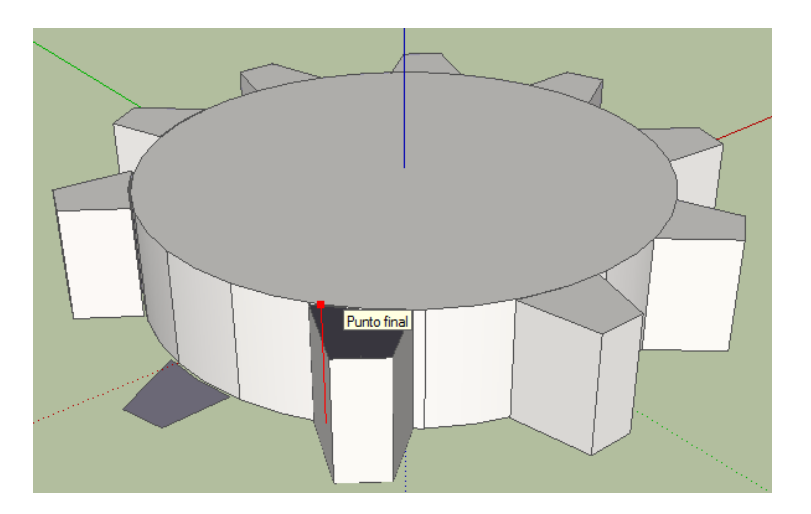

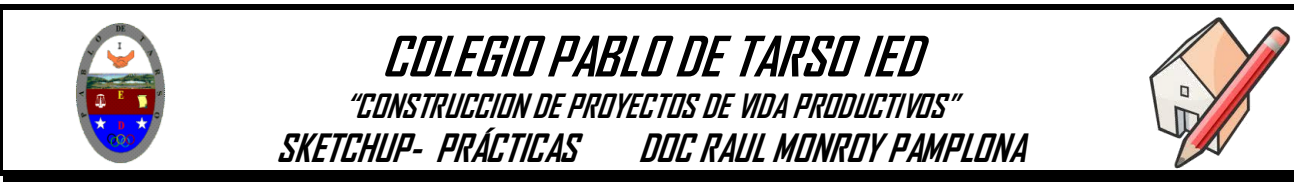

14.Ahora vamos a formar el agujero del centro del engranaje, para ello debemos crear un circulo de radio1.5 desde el centro del engranaje. Y vamos así

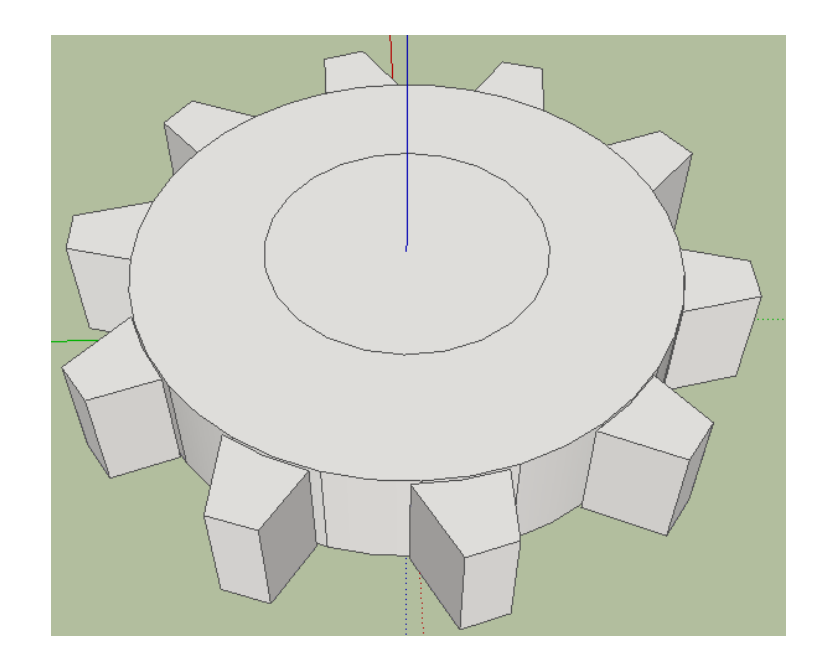

15.Empleando la herramienta empujar formaremos el agujero central (no olvide hacer doble clic sobre la figura que formara el agujero). Soltamos la herramienta y queda el siguiente aspecto

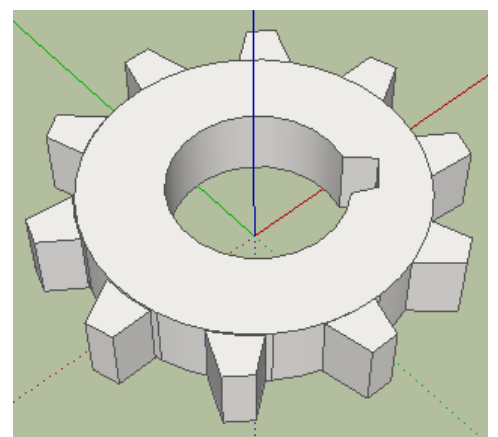

16. Realice los pasos necesario para sacar una copia y que estemos avanzando así:

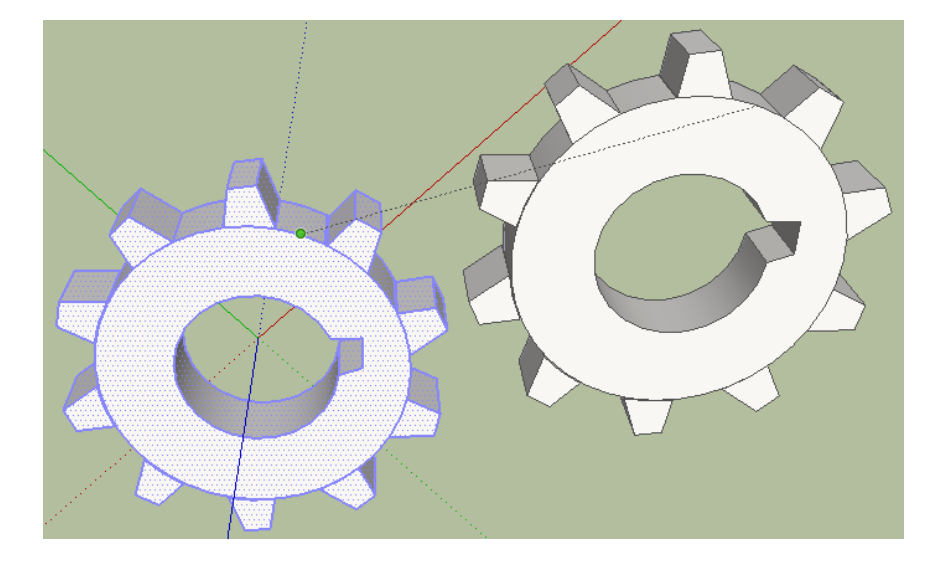

17.Usted debe guardar el archivo con el nombre de engranaje